## Missing Geocodes: Geocoding Addresses with No Map Address Match in PtMS for Windows

Revised 07/05/2012, Copyright © 2012 Automated Business Solutions, Inc.

## **Summary:**

When geocoding a destination or client address, users may find the Streets mapping software and Mapquest web mapping feature both are unable to locate the address on their respective mapping systems. Here are a few steps to help geocode these difficult addresses.

## Option 1: Remove the zipcode and try geocoding the address again.

Remember, the address box on the geocoding screen does not update the client or destination address saved in the record. Users can modify the address on the geocoding screen and try geocoding the client or destination again. Zipcodes are often wrong and removing them may allow the mapping software to find the address.

## Option 2: Locate the Street and City on the map and find an address nearby.

Use the Streets street search feature to find the street or nearby street.

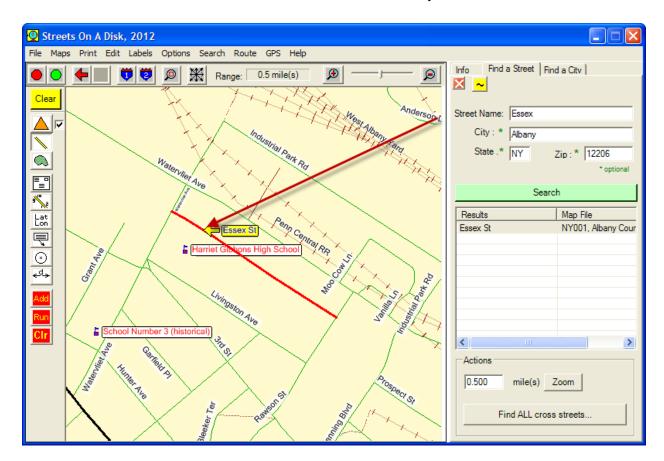

Locate an address near the street you are trying to geocode on and use this address for geocoding your client or destination address.

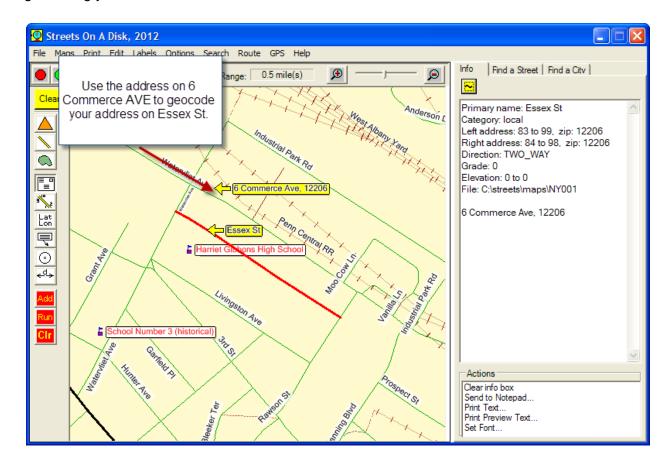

Option 3: Use "Get Manual X, Y" to assign map coordinates to address.

This technique allows you to browse on the map to the location where the address should belong but does not come up on an address lookup.

For example, trying to geocode "767 Walnut St, Camden, NJ" no address match is found. Do a search on the map and find "Walnut Street".

Click on the triangle on the map to toggle on "Point mode" then right click where you want to place the geocode and select "Add to Route". This will place a red dot on the map with the number "1". If a 2 or greater number appears click on Route at the top of the map and clear the route then repeat this step.

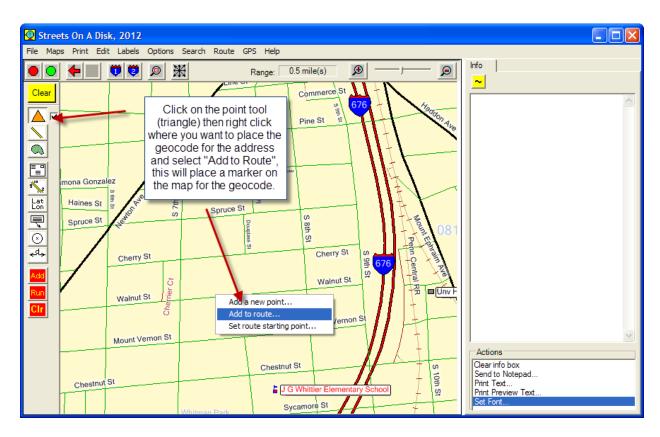

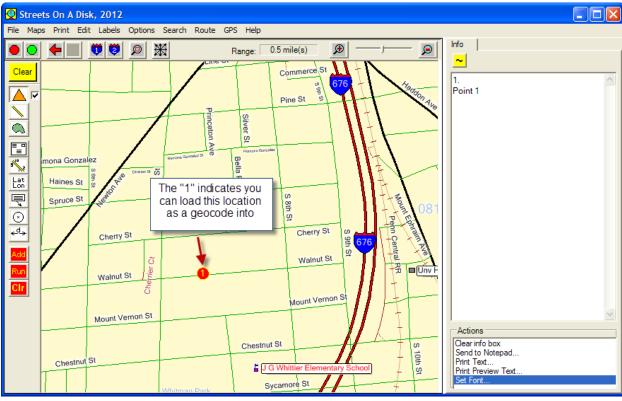

Return to the PtMS Geocoding screen and select "Get Manual X,Y".

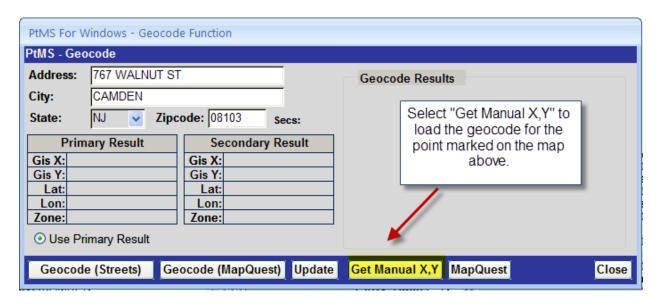

Click "Update" to complete the geocode, the click "Save" to save the client or destination record.

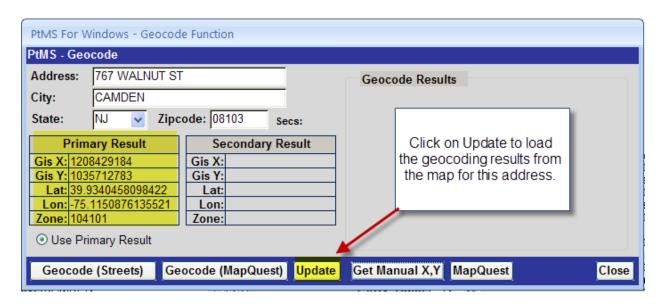